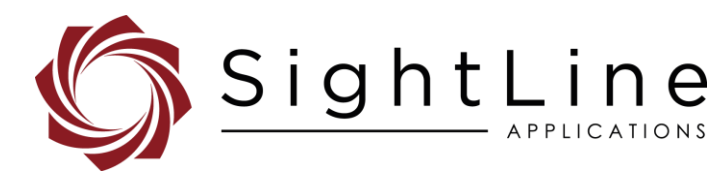

# EAN-Script Development

#### **2023-04-27**

Exports: [Export Summary Sheet](https://sightlineapplications.com/wp-content/uploads/Exports-Summary.pdf) EULA[: End User License Agreement](https://sightlineapplications.com/wp-content/uploads/SightLine-Product-License.pdf) Web[: sightlineapplications.com](https://sightlineapplications.com/)

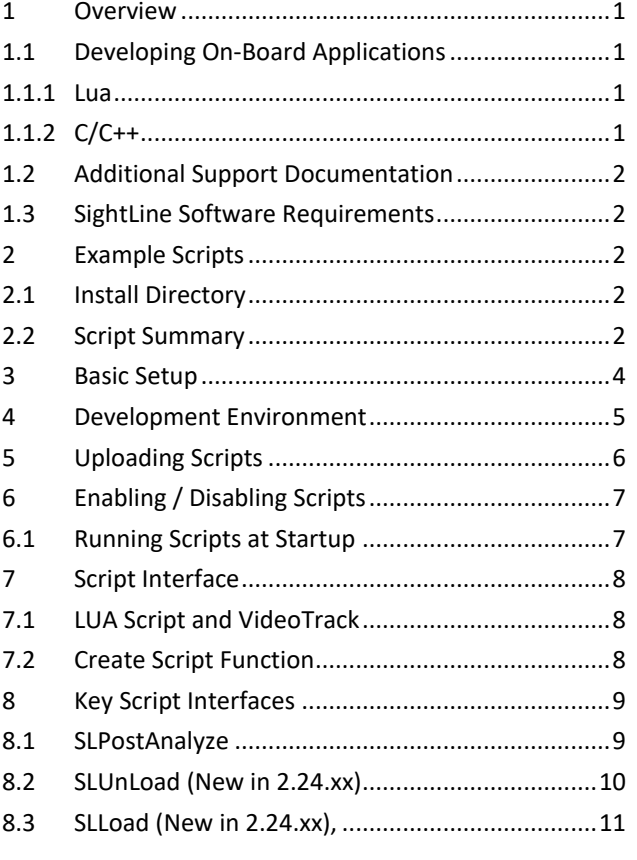

Sales: [sales@sightlineapplications.com](mailto:sales@sightlineapplications.com) Support[: support@sightlineapplications.com](mailto:support@sightlineapplications.com) Phone: +1 (541) 716-5137

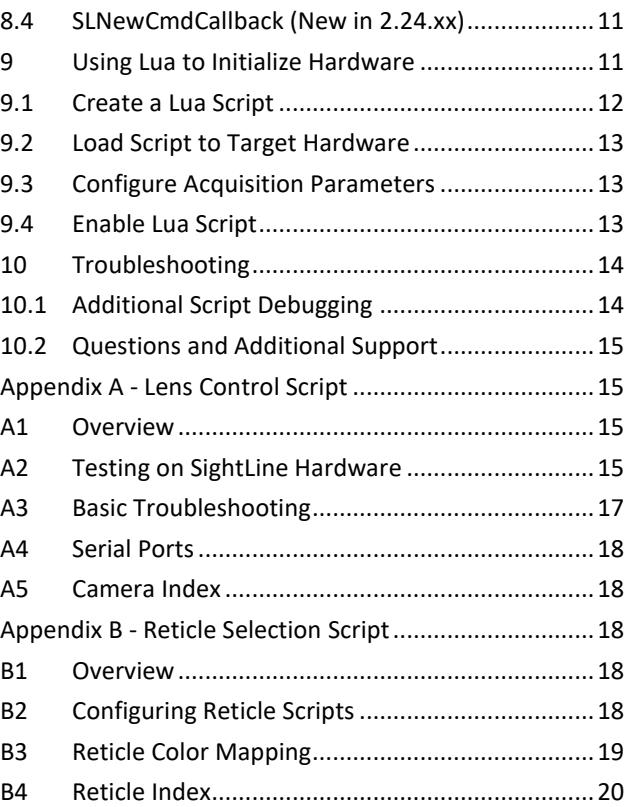

CAUTION: Alerts to a potential hazard that may result in personal injury, or an unsafe practice that causes damage to the equipment if not avoided.

**IMPORTANT:** Identifies crucial information that is important to setup and configuration procedures.

**B** Used to emphasize points or reminds the user of something. Supplementary information that aids in the use or understanding of the *equipment or subject that is not critical to system use.*

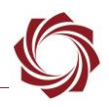

## <span id="page-1-0"></span>**1 Overview**

This document provides information and steps for developing and running custom scripts in Lua for the 1500-OEM, 3000-OEM, 4000-OEM, and 1750-OEM video processing boards.

### <span id="page-1-1"></span>**1.1 Developing On-Board Applications**

SightLine provides two primary ways for customers to develop their own on-board applications: C/C++ and Lua. Each technology has benefits and costs for solving a problem. It is impossible to prescribe the right technology for every scenario. This section helps provide general guidelines to assist in understanding the tradeoffs.

### <span id="page-1-2"></span>**1.1.1 Lua**

Lua is recommended for light-weight applications that need to perform simple data processing and interaction with the onboard video processing application, VideoTrack. Applications such as dynamic on-screen displays based on telemetry data, or simple command and control from serial ports are effective uses for Lua. Lua scripts are executed in-line with our video processing and cannot be synchronized with the processing of video frames. Issues such as increased latency and other performance impacts can arise from Lua scripts that can be complex.

### <span id="page-1-3"></span>**1.1.2 C/C++**

If an application requires complex data handling, frequent real-time access to IO, or should be run in parallel with VideoTrack, SightLine recommends creating C/C++ applications that can be run on the ARM processor. Information on creating embedded C/C++ applications can be found in [EAN-ARM-](http://sightlineapplications.com/wp-content/uploads/EAN-ARM-Development-1500-3000-OEM.pdf)[Development-1500-3000-OEM](http://sightlineapplications.com/wp-content/uploads/EAN-ARM-Development-1500-3000-OEM.pdf) o[r EAN-ARM-Development.](https://sightlineapplications.com/wp-content/uploads/EAN-ARM-Development.pdf)

When reviewing options, contact [Support](mailto:support@sightlineapplications.com) to discuss your application.

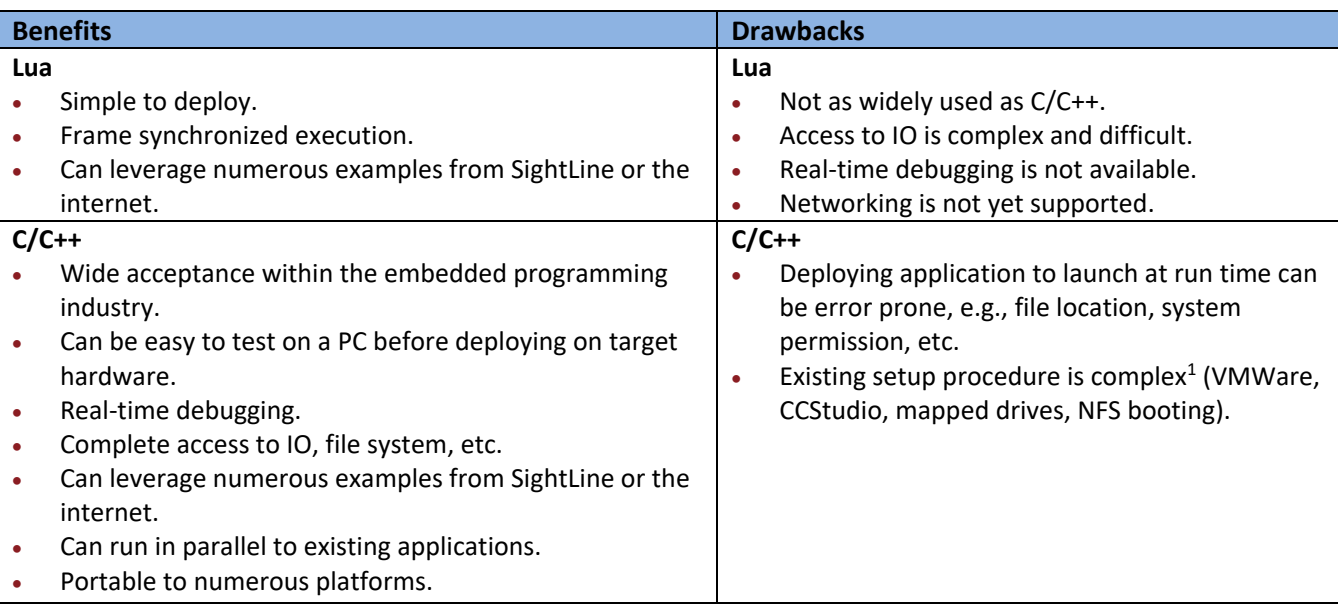

#### **Table 1: Lua and C/C++ Comparison Table**

 $1$ <sup>1</sup> These tools and procedures are complex but used industry wide with TI embedded systems.

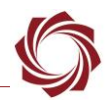

### <span id="page-2-0"></span>**1.2 Additional Support Documentation**

Additional Engineering Application Notes (EANs) can be found on the [Documentation](https://sightlineapplications.com/documentation/) page of the SightLine Applications website.

The Panel Plus User Guide provides a complete overview of settings and dialog windows. It can be accessed from the Help menu of the [Panel Plus](https://sightlineapplications.com/downloads/) application.

The Interface Command and Control [\(IDD\)](https://sightlineapplications.com/releases/IDD/current/) describes the native communications protocol used by the SightLine Applications product line. The IDD is also available as a PDF download on the [Software](https://sightlineapplications.com/downloads/)  [Downloads](https://sightlineapplications.com/downloads/) page.

### <span id="page-2-1"></span>**1.3 SightLine Software Requirements**

- **IMPORTANT:** Starting with 3.6.x software and above, only the 4000 and 1700 platforms will be supported. The 1500 and 3000 platforms will continue to be supported in 3.5.x software. Some features in 3.6.x and above may not be available on 1500 and 3000 platforms.
- **IMPORTANT:** The Panel Plus software version should match the firmware version running on the board. Firmware and Panel Plus software versions are available on the [Software Download](https://sightlineapplications.com/downloads/) page.

## <span id="page-2-2"></span>**2 Example Scripts**

The sample applications/scripts installer (*SLA ARM Examples*) can be downloaded from the SightLine Application[s website.](https://sightlineapplications.com/example-code/) Run the installer before setting up the development environment.

*[LUA 5.1](https://www.lua.org/manual/5.1/manual.html) is currently supported.*

#### <span id="page-2-3"></span>**2.1 Install Directory**

The example scripts are intended to serve as a starting point for any script development. A summary of each example script is shown below. The example scripts are in *C:\SightLine Applications\SLA-Examples-ARM<<version number>>\SLAScripts\Scripts*.

#### <span id="page-2-4"></span>**2.2 Script Summary**

*Example scripts in the install directory that are used internally are not shown in this list.*

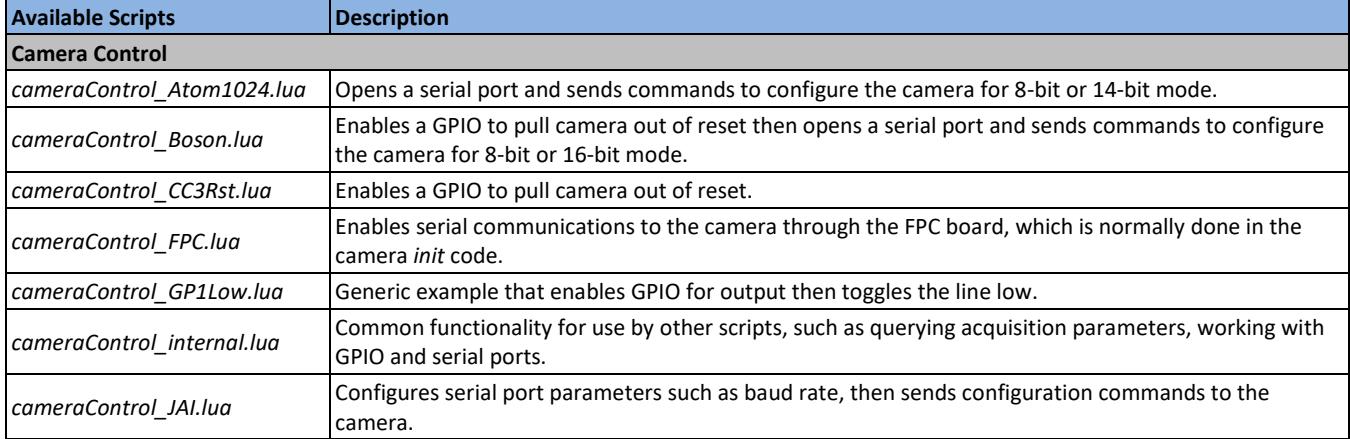

#### **Table 2: Script Summary**

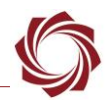

*(Script Summary table continued)*

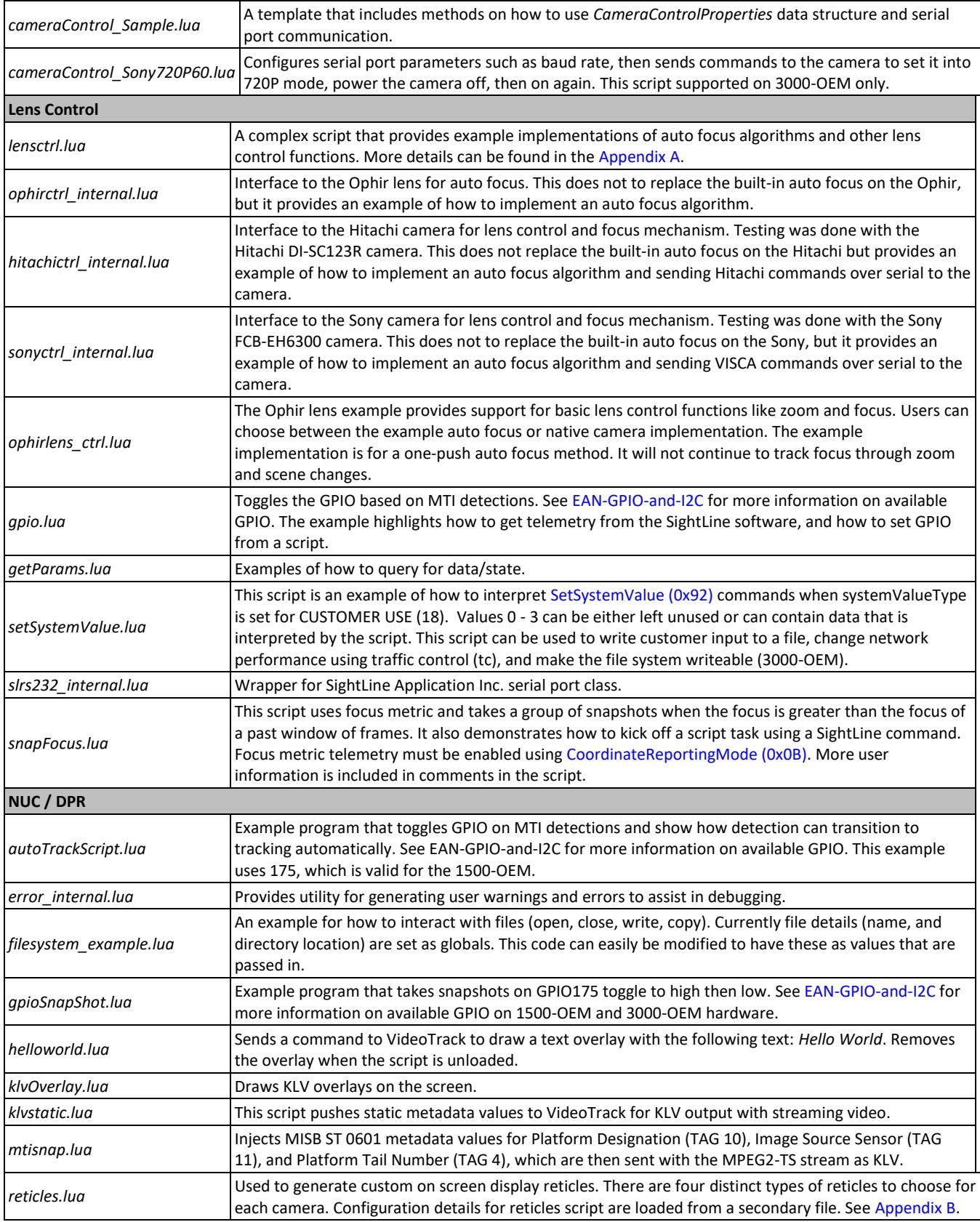

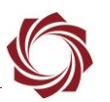

*(Script Summary table continued)*

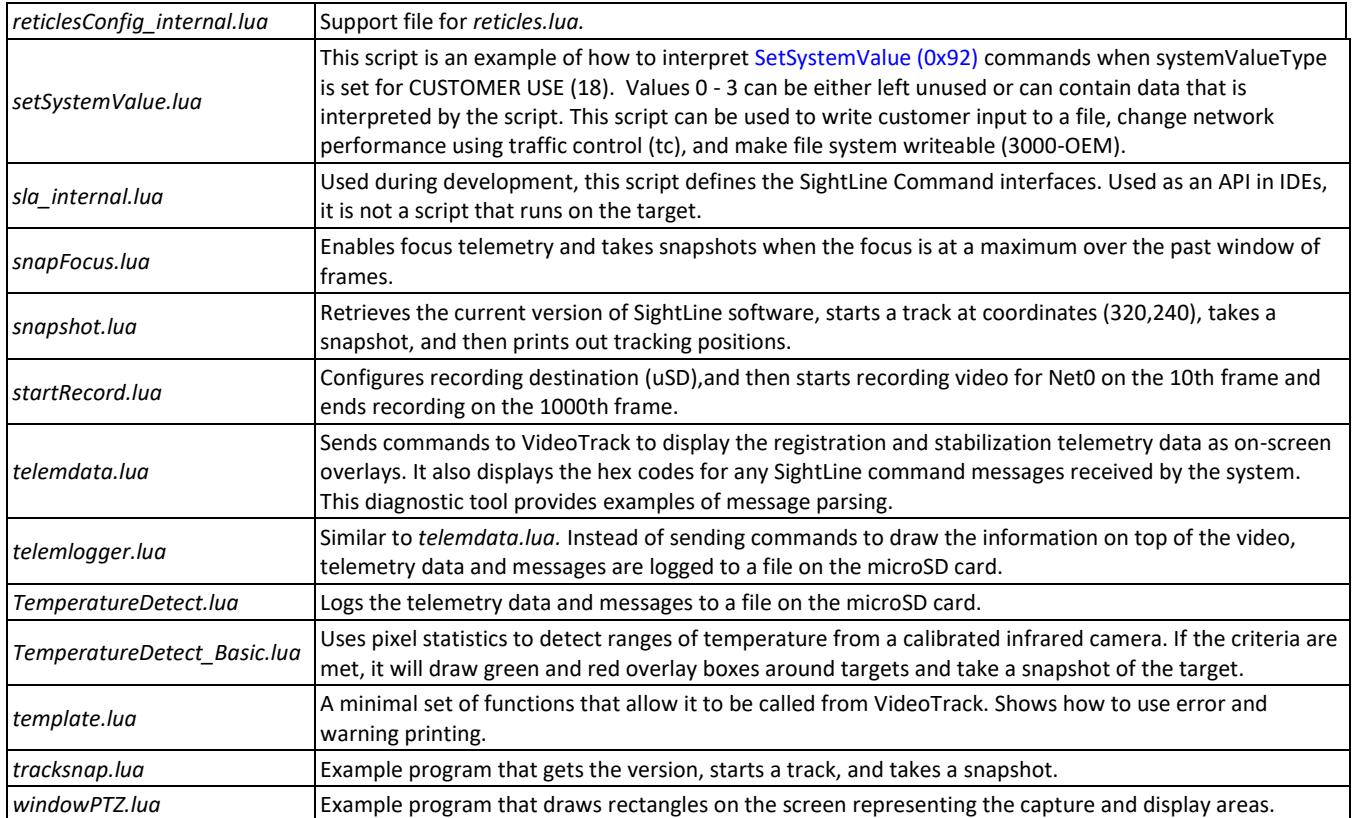

# <span id="page-4-0"></span>**3 Basic Setup**

The following are the major components of the development and deployment of LUA scripts:

- Any [development environment](#page-5-0) can be used to write scripts. This is usually some form of text editor or more advance Interface Development Environment (IDE).
- The SightLine Firmware upgrade utility is used to [upload scripts](#page-6-0) from the PC to the target hardware.
- SightLine Panel Plus is used to [debug](#page-14-1) the script through error messages. Panel Plus may also be used to see custom graphics or other functions that are being executed by the LUA script.
- The Panel Plus External Programs dialog is used to [load and unload](#page-7-0) scripts. Keeping this dialog open during development allows the developer to easily iterate during script development or try new scripts.

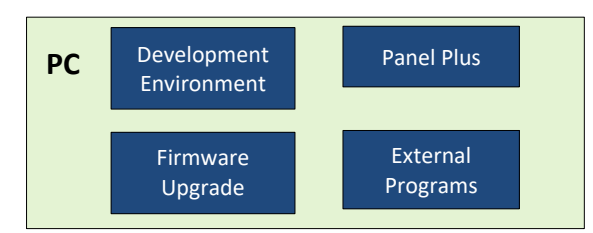

**Figure 1: Common Windows Layout During Script Development**

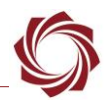

## <span id="page-5-0"></span>**4 Development Environment**

Lua scripts can be developed with almost any IDE. However, to get syntax highlighting, static analysis, and autocomplete capabilities, SightLine recommends using the ZeroBrane IDE from [ZeroBrane Studio.](https://studio.zerobrane.com/)

**If a script uses another script internally, include the keyword internal in the script file name so it will** *not show up in the Panel Plus list of programs.*

In this example, the application has been installed to *C:\ZeroBraneStudio*. The steps below reference the install location as *ZBS*.

- 1. Download and install ZeroBrane IDE from ZeroBrane Studio.
- 2. Copy *sla\_internal.lua* from the installed sample directory /SightLine Applications/SLA-Examples-ARM/SLAScripts to the ZBS\api\lua directory. This will define the API used by SightLine Command and Control protocol.
- 3. Open ZeroBrane Studio and choose the menu option project directory: *Project* » *Project Directory* » *Choose*.
- 4. Select the directory with the example scripts. *C:\SightLine Applications\SLA-Examples-ARM <<version number>>\SLAScripts\Scripts*. (See [Install Directory\)](#page-2-3)
- 5. Choose the menu option *Edit* » *Preferences* » *Settings:User*. This opens a user settings file. Add the following line to end of the file:

*api = {'sla\_internal'}*

- *For SightLine firmware version 2.23.xx add the following line to the end of the file: api = {'sla'} instead.*
- 6. Restart the ZeroBrane Studio application.
- 7. The *helloworld.lua* example can now be edited. To verify autocomplete is working, type *ffi.n* after the definition of *framecount*. It should show *new* as an option.

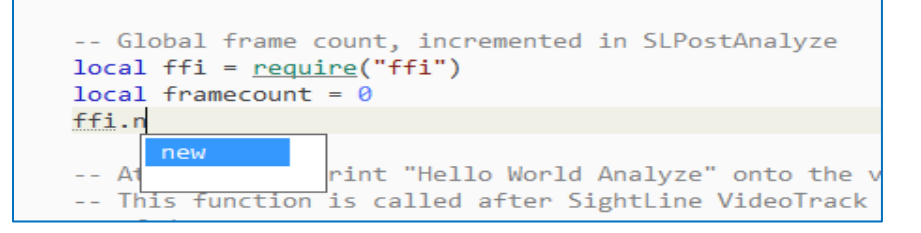

**E** ZeroBrane Studio includes a static analyzer. To use this, go to the menu option Project » Analyze *after editing a file. This is strongly recommended before sending files to the SightLine hardware. If using a different IDE that does not contain a static analyzer, there are other third-party tools available on the web.*

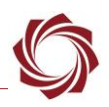

# <span id="page-6-0"></span>**5 Uploading Scripts**

User developed scripts can be uploaded to the OEM hardware using the SightLine upgrade utility.

- 1. Click the *Find IP Address* to get a list of devices on the network.
- 2. Select the target hardware from the list of devices.
- 3. From the upgrade utility menu go to *File* » *Program Files* » *Put Files (PC->SLA) …*

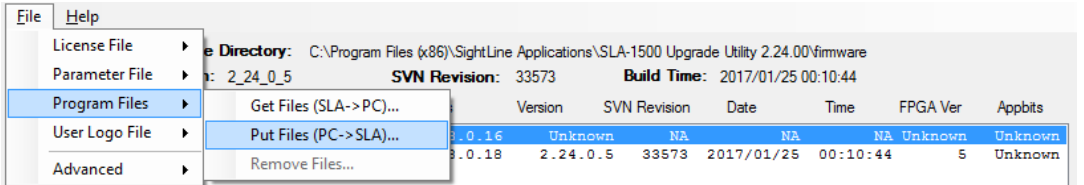

4. Select the directory containing the developed Lua scripts or the *Example* scripts [directory.](#page-2-3) This uploads all the Lua files (\**.lua*) from that directory to the SightLine hardware.

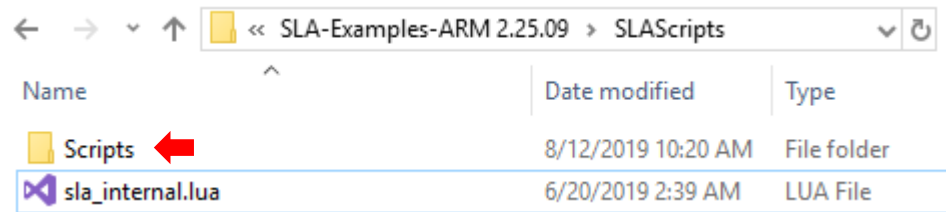

- $\triangleq$  *The upgrade utility can also be used to retrieve all the scripts from the hardware.*
- 5. Confirm success by checking the *Status* window.

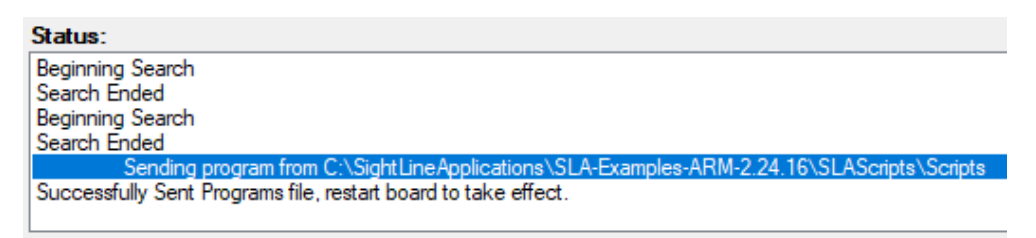

- *Ignore the Restart board alert.* Use the *Clear* button if the Status window is too full of message.
- 6. Once the scripts are uploaded, they must be enabled (see the next section).

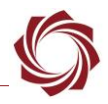

# <span id="page-7-0"></span>**6 Enabling / Disabling Scripts**

Scripts can only run if they are enabled. This can be done through the command and control protocol using the [ExternalProgram \(0x8F\)](https://sightlineapplications.com/releases/IDD/current/struct_s_l_a_external_program__t.html) command. It can also be done from the *External Programs* dialog window in Panel Plus, main menu » *File* » *Programs*.

To enable a script, select it in the drop-down menu and click *Send*. To disable a script, select *None* and click *Send*.

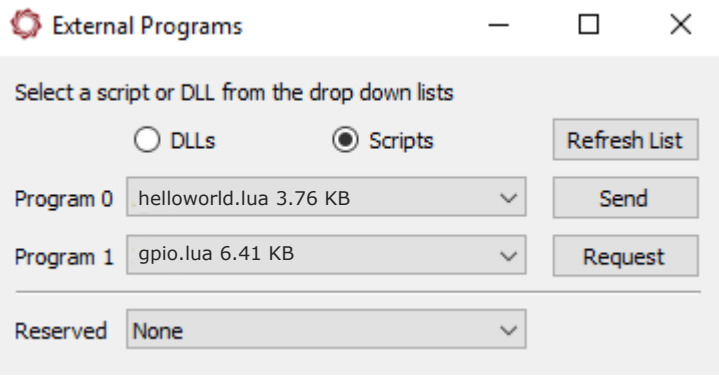

**Figure 2: External Programs**

- **B** Sending the message again or clicking the Send button again will cause the scripts to be reloaded. *This is especially useful when debugging or incrementally adding functionality to the script.*
- **IMPORTANT:** Problems with scripts show up as a user warning. When loading scripts, it is important to monitor the *User Warning* dialog window. From the Panel Plus main menu, go to *View*  » *User Warning*.

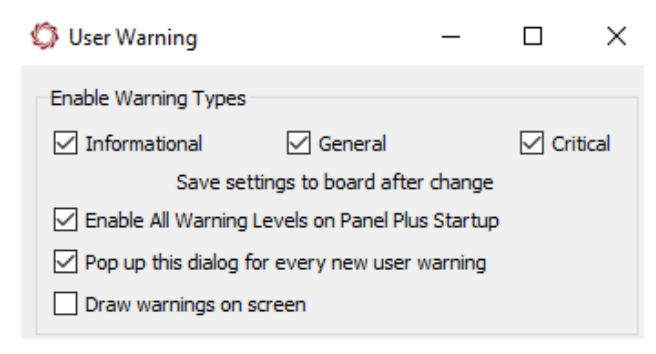

**Figure 3: User Warning Dialog**

### <span id="page-7-1"></span>**6.1 Running Scripts at Startup**

To run the script at startup, enable the script and then save the settings to the board, main menu » *Parameters* » *Save to board*.

EAN-Script-Development

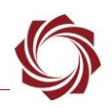

# <span id="page-8-0"></span>**7 Script Interface**

The script interface to VideoTrack is documented in the [IDD.](https://sightlineapplications.com/releases/IDD/current/index.html) The IDD provides details on structures, functions, and other protocols available through the script interface.

## <span id="page-8-1"></span>**7.1 LUA Script and VideoTrack**

It is important that understand that the LUA script is running on the same ARM processor as the VideoTrack application. It runs in close coordination with the VideoTrack application.

All the major functions in the LUA script are performed in *callback functions* that are called by VideoTrack in response to events, for example:

- A new SLA command was received by VideoTrack from Panel Plus: Forward a copy of this command to the LUA script so it can process the command.
- A new frame of video was acquired/analyzed by VideoTrack:

Inform the LUA script so that it can do an operation, e.g., start recording based on the number of frames.

The LUA script can also generate SLA commands and send them to the VideoTrack application. For example, in the autofocus example code the LUA script polls the VideoTrack application to receive the current focus metric. It does this by calling [GetParameters \(0x28\)](https://sightlineapplications.com/releases/IDD/current/struct_s_l_a_get_parameters__t.html) with a [FocusStats \(0x55\)](https://sightlineapplications.com/releases/IDD/current/struct_s_l_a_focus_stats__t.html) ID, and then waits for a response from video track, which contains the focus metric.

It is important to understand that VideoTrack does not respond to some commands in certain cases, e.g., if the LUA script is controlling a lens through a LUA serial port, then the VideoTrack application will not respond to [a CurrentLensStatus \(0x6D\)](https://sightlineapplications.com/releases/IDD/current/struct_s_l_a_current_lens_status__t.html) command (to get focus and zoom position). This is because VideoTrack application is not currently controlling a lens and cannot respond to the command.

# <span id="page-8-2"></span>**7.2 Create Script Function**

The following example describes how to create a script function/definition from the IDD. Figure 4 shows how the [DoSnapShot \(0x60\)](https://sightlineapplications.com/releases/IDD/current/struct_s_l_a_do_snap_shot__t.html) command is defined in the IDD.

*This may change with software versions.*

```
typedef struct {
 u8 frameStep;
 u8 numFrames:
 SVPLenString t fileName;
 u8 snapAllCameras;
 u8 shouldScan;
 u8 autoFolder:
 u16 maxFiles;
 u8 flags;
  SLADoSnapShot t:
```
**Figure 4: DoSnapShot (0x60) Command Example in IDD**

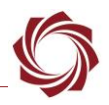

All variable names and valid values are called out in the IDD. Variable names are case sensitive. Optional values (varies) do not need to be defined.

### Message ID 0x60

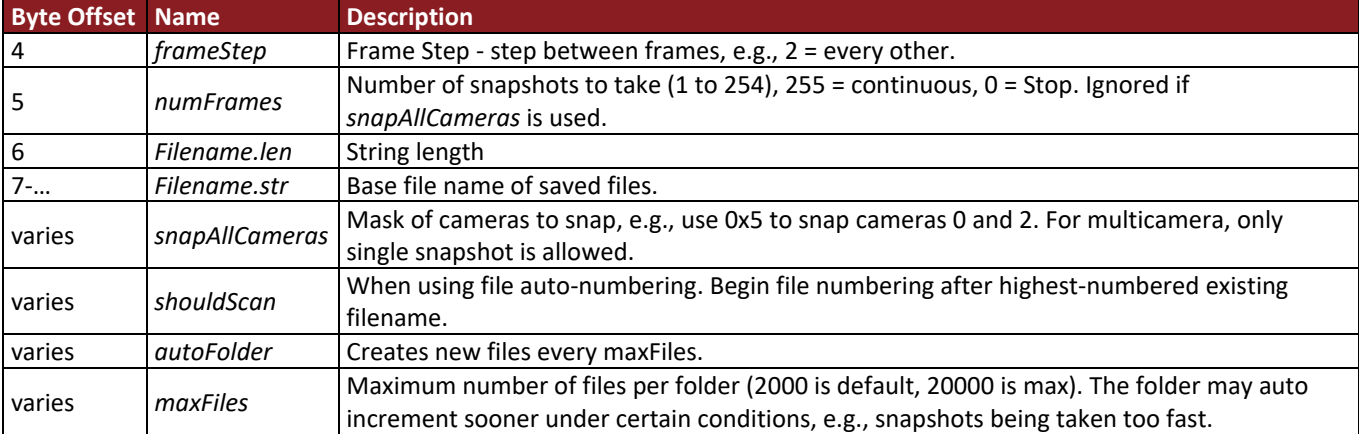

Using the above information, the Lua code segment shown in Figure 5 can be created to take a snapshot.

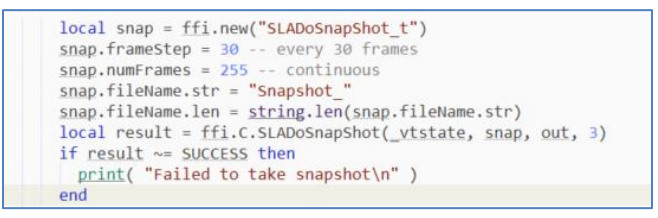

**Figure 5: Lua Code Segment for Snapshot Command**

# <span id="page-9-0"></span>**8 Key Script Interfaces**

Key script interfaces are shown in Table 3. These methods are called by VideoTrack when executing a Lua script.

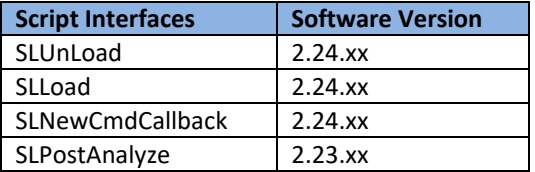

#### **Table 3: Lua Script Interfaces**

### <span id="page-9-1"></span>**8.1 SLPostAnalyze**

This function is called by VideoTrack immediately after the analysis of a frame is complete. The analysis step includes registration, tracking, detection, etc. All scripts should implement this function.

 *SLPostAnalyze function is not called if a camera is disconnected or powered off (No Video Source Available message).*

In the *helloworld.lua* example, this function maintains a global framecount, and then uses it to determine when to draw *Hello World* on the video. This function is passed two parameters:

• *\_vtstate*: This is a handle to the VideoTrack context and is needed in calls back to the VideoTrack program such as *ffi.C.SLADrawObject* shown in the example.

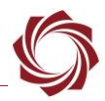

- *cameraIndex*: Provides the camera index for which the script is being called. Allows users to take actions on a specific camera or keep camera specific data separate.
- *On the 3000-OEM, 4000-OEM and 1750-OEM the SLPostAnalyze function is called for all actively processed cameras. It is up to the user to decide how to use the cameraIndex. For example, to draw Hello World for camera two, return at the top of SLPostAnalyze if the camera index is not equal to 2.*

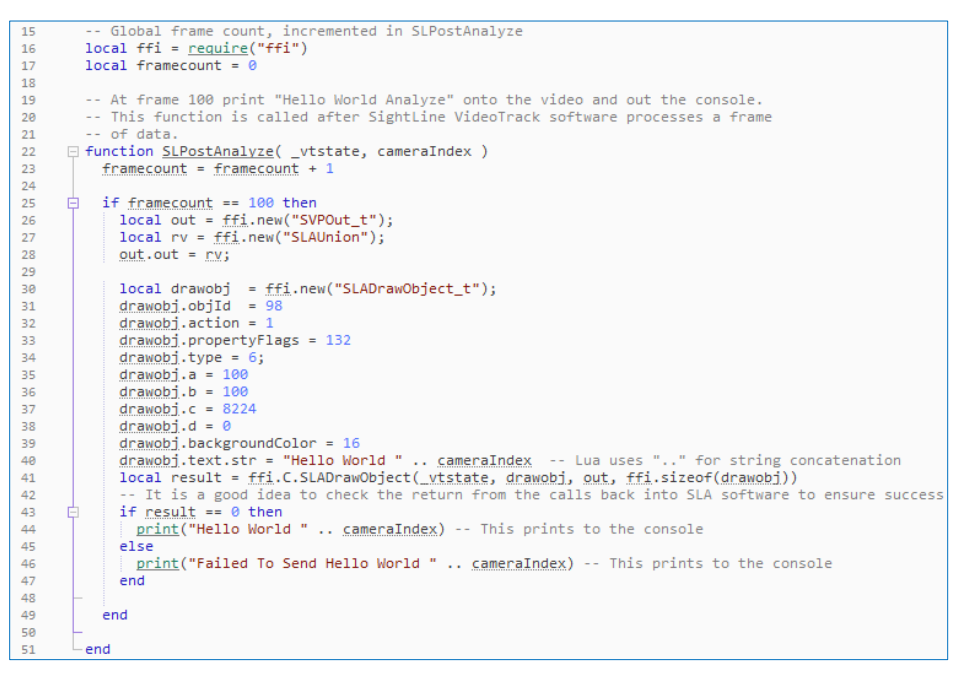

**Figure 6: SLPostAnalyze Usage from Hello World Example**

### <span id="page-10-0"></span>**8.2 SLUnLoad (New in 2.24.xx)**

This function is called by VideoTrack whenever the script is disabled. This can happen if the board is shutting down or loading a new script. In the *helloworld.lua* example, this function removes the drawObjec*t* with id 98 created in *SLPostAnalyze.* This function is passed only one parameter:

\_vtstate: This is a handle to the VideoTrack context and is needed in calls back to the VideoTrack program such as *ffi.C.SLADrawObject* shown in the example.

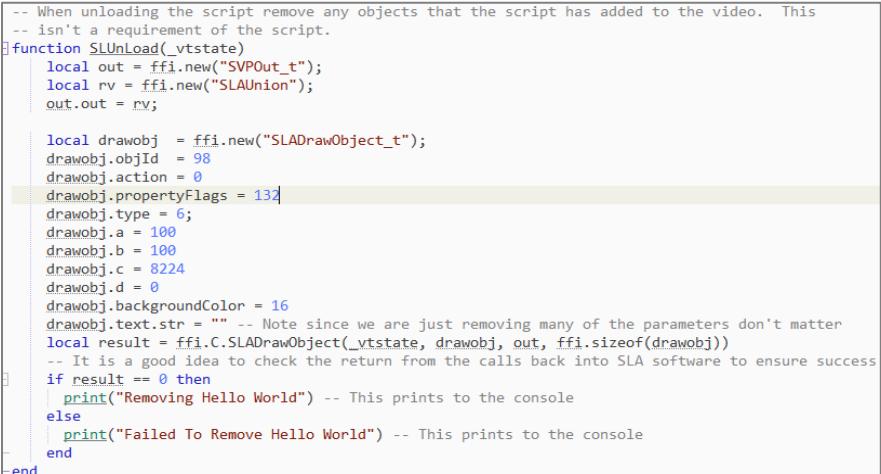

**Figure 7: SLUnLoad Usage from Hello World Example**

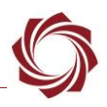

### <span id="page-11-0"></span>**8.3 SLLoad (New in 2.24.xx),**

This function is called by VideoTrack when loading the script.

*\_vtstate*: This is a handle to the VideoTrack context and is needed in calls back to the VideoTrack program.

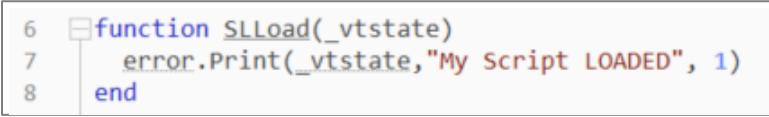

#### **Figure 8: SLLoad Example**

### <span id="page-11-1"></span>**8.4 SLNewCmdCallback (New in 2.24.xx)**

This function is called by VideoTrack when it receives a command. The following four parameters are passed to this function:

- *\_vtstate:* This is a handle to the VideoTrack context and is needed in calls back to the VideoTrack program.
- *\_temp:* This is a handle to the structure containing the message data.
- *len:* The length of the message data.
- *type:* This is the message type.

| 54 | -- Example of parsing commands sent to VideoTrack.           |
|----|--------------------------------------------------------------|
| 55 | $\Box$ function SLNewCmdCallback( vtstate, temp, len, type ) |
| 56 | $\Box$ if type == 0x05 then                                  |
| 57 | $local$ temp = ffi.cast("SLAModifyTracking $t^{**}$ , temp)  |
| 58 | print( "Tracking Row = "temp.row )                           |
| 59 | end                                                          |
| 60 | end                                                          |

**Figure 9: SLNewCmdCallback Example**

# <span id="page-11-2"></span>**9 Using Lua to Initialize Hardware**

Lua scripts can also be used to perform additional operations during the initialization of cameras. This is achieved by setting a custom option in the Acquisition Settings dialog window in Panel Plus and loading a Lua script that contains a special function that is called by VideoTrack during initialization.

These can also be set using the [SetAcquisitionParameters \(0x37\)](https://sightlineapplications.com/releases/IDD/current/struct_s_l_a_set_acquisition_parameters__t.html) and the [ExternalProgram \(0x8F\)](https://sightlineapplications.com/releases/IDD/current/struct_s_l_a_external_program__t.html) commands in the IDD.

Additional operations may include toggling GPIO to reset a camera, sending commands over the serial port or i2c bus, or other functions that are required to successfully configure and use the camera.

### **Process summary**:

The following process is explained in the subsequent sections below.

- Create a Lua script that contains a custom initialization routine.
- Upload Lua scripts to the target OEM hardware using the SightLine upgrade utility.
- Configure the acquisition parameters in Panel Plus.
- Enable the Lua script with Panel Plus.

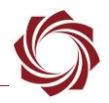

### <span id="page-12-0"></span>**9.1 Create a Lua Script**

The Lua script will contain a special function that will get called during the camera initialization process. The function name will be specified as a string in the options argument of the acquisition parameters. The function name should follow the rules below. The camera initialization function can exist as part of an existing Lua script or be standalone.

*For an example see cameraControl Sample.lua script.* 

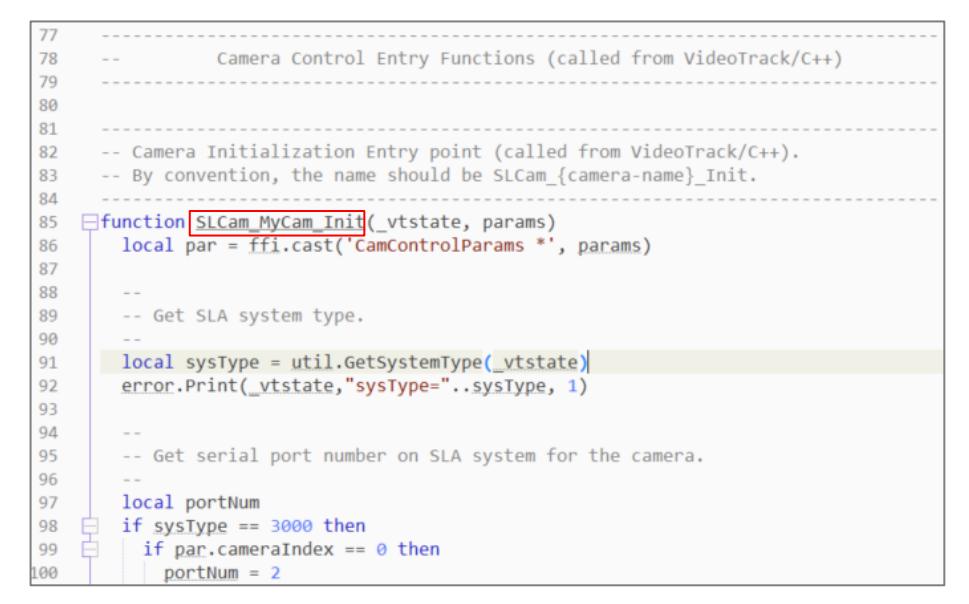

**Figure 10: Camera Initialization - cameraControl\_Sample.lua script**

The name of the camera initialization function should use the following pattern:

SLCam <<CameraName>> Init

- *<<CameraName>> can be the name or model of the camera or any other string identifier that is relevant.*
- *The <<CameraName>> part of the function name will be used in the options argument to the acquisition parameters.*

Common functionality such as querying for information, serial port communication and GPIO, can be found in the *cameraControl* internal.lua script. This script will need to be uploaded to the target hardware along with the camera specific Lua script.

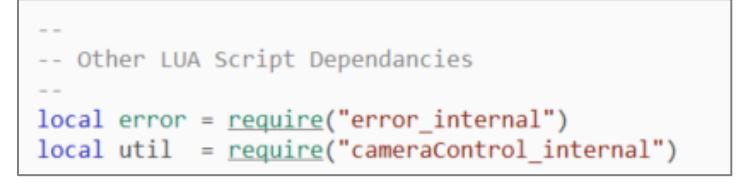

**Figure 11: Including Common Functionality from Another Lua Script**

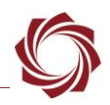

### <span id="page-13-0"></span>**9.2 Load Script to Target Hardware**

Follow the existing procedures in the [Uploading Scripts](#page-6-0) section to move the script to the target hardware using the SightLine firmware upgrade utility.

### <span id="page-13-1"></span>**9.3 Configure Acquisition Parameters**

The name of the camera initialization function in the previous section can now be set as an option argument in the *Options* field of the *Acquisition Settings* dialog in Panel Plus.

- 1. Form the main menu in Panel Plus » *Configuration* » *Acquisition Settings*.
- 2. In the *Options* field, enter the *<<CameraName>>* used in the Lua script function. This can be combined with other options separated by a comma.
- *The acquisition options string matches function in Lua script as shown in Figure 12.*

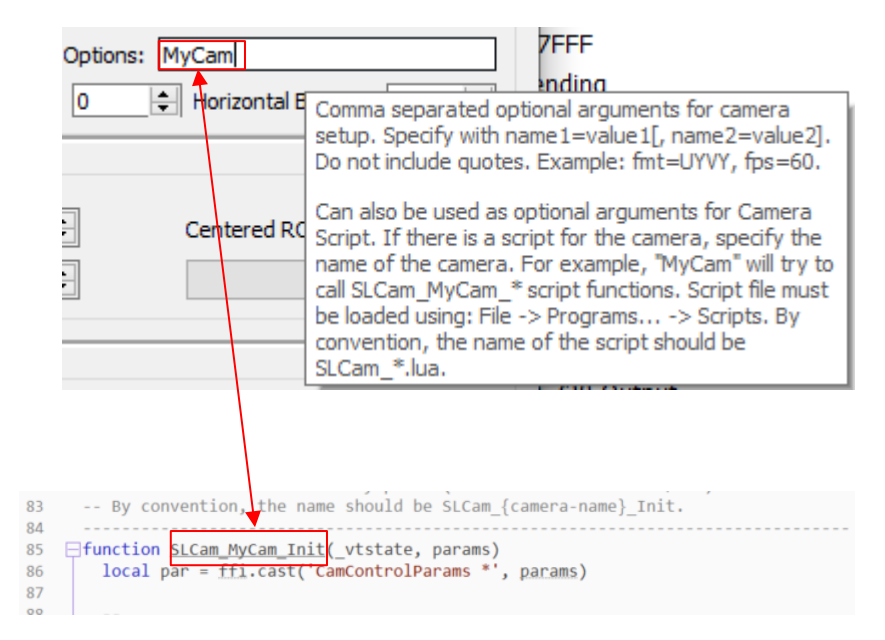

**Figure 12: Options Field - Panel Plus Acquisition Settings Dialog** 

### <span id="page-13-2"></span>**9.4 Enable Lua Script**

Follow the existing procedures in the [Enabling / Disabling Scripts](#page-7-0) to move the script to the target hardware using the *External Programs* dialog window in Panel Plus.

When the system reboots the Lua script will be loaded and the initialization function will be called during the camera acquisition setup procedure.

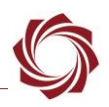

# <span id="page-14-0"></span>**10 Troubleshooting**

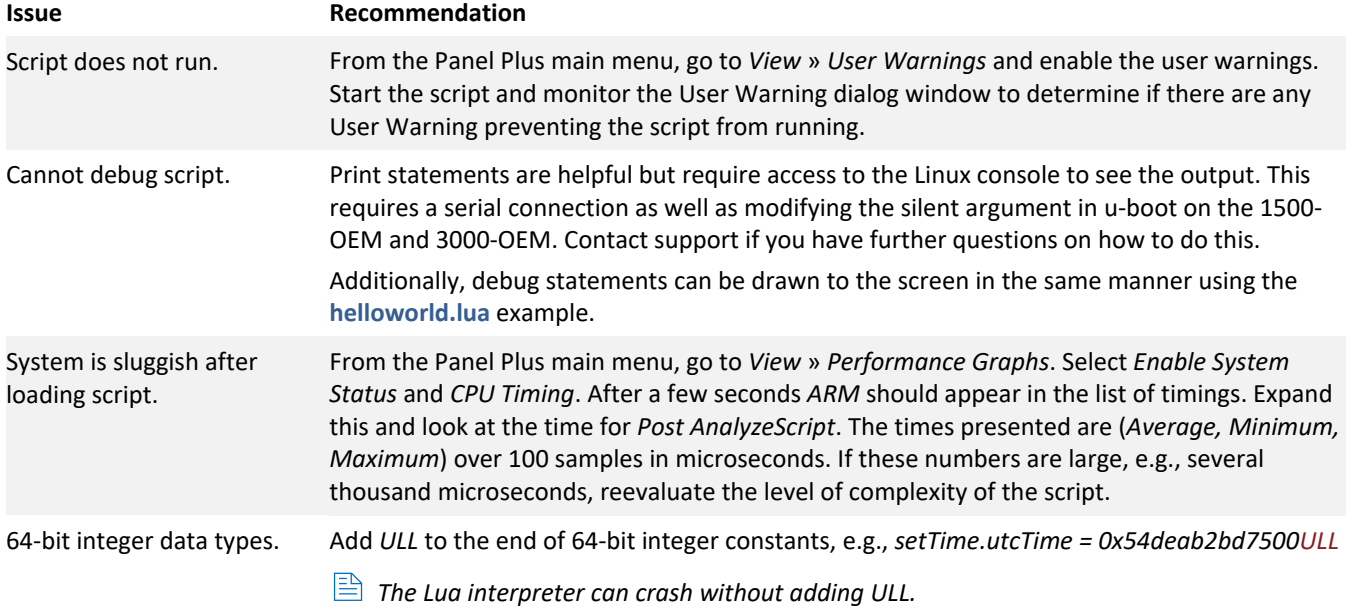

### <span id="page-14-1"></span>**10.1 Additional Script Debugging**

To display diagnostics messages to the Panel Plus window, use the SightLine warning messages. Refer to the *error* internal.lua script. An example of using error reporting can be found in *hitachi\_internal.lua* shown in Figure 13.

```
-- Use this for error reporting. See error.lua to control error reporting
local error = require("error_internal")
130 \frac{1}{2} if waiting \sim= 0 then
       | error.Print(_vtstate, "Bytes left unread, too many commands sent to serial port")
131
132
       end
```
#### **Figure 13: User Error Reporting Script Example**

The output is then displayed in Panel Plus. Right-click in the command area and choose *Clear Text* to clear the error of extraneous errors while testing.

```
sent:GetParameters 51.AC.04.28.8F.01.73 [ExternalProgram]
received:ExternalProgram 51,AC,13,8F,01,0D,74,65,6C,65,6D,64,61,74,61,2E,6C,75,61,00,00,CF
sent:ExternalProgram 51,AC,06,8F,01,00,00,00,E6
sent:GetParameters 51, AC, 04, 28, 8F, 01, 73 [ExternalProgram]
received:ExternalProgram 51,AC,06,8F,01,00,00,00,E6
sent:ExternalProgram 51,AC,13,8F,01,0D,74,65,6C,65,6D,64,61,74,61,2E,6C,75,61,00,00,CF
sent:GetParameters 51,AC,04,28,8F,01,73 [ExternalProgram]
received:ExternalProgram 51,AC,13,8F,01,0D,74,65,6C,65,6D,64,61,74,61,2E,6C,75,61,00,00,CF
sent:ExternalProgram 51,AC,06,8F,01,00,00,00,E6
sent:GetParameters 51,AC,04,28,8F,01,73 [ExternalProgram]
Warning: Bytes left unread, too many commands sent to the serial port (Level: Warn)
received:ExternalProgram 51,AC,06,8F,01,00,00,00,E6
```
**Figure 14: User Error Reporting Example in Panel Plus**

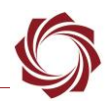

### <span id="page-15-0"></span>**10.2 Questions and Additional Support**

For questions and additional support, please contact [Support.](mailto:support@sightlineapplications.com) Additional support documentation and Engineering Application Notes (EANs) can be found on the [Documentation](https://sightlineapplications.com/documentation/) page of the SightLine Applications website.

# <span id="page-15-1"></span>**Appendix A - Lens Control Script**

New in software version 2.24.xx.

### <span id="page-15-2"></span>**A1 Overview**

The lens control example scripts show how to implement a basic auto focus algorithm in Lua. They also show how to receive SightLin[e lens commands](https://sightlineapplications.com/releases/IDD/current/struct_s_l_a_set_lens_mode__t.html) sent from Panel Plus or another user interface and translate those commands into vendor specific commands such as zoom or focus.

These examples also show how to interface with a serial port from Lua, how to do bitwise operations in Lua, plus many other helpful functions. This script was not designed to provide an out-of-the box auto focus algorithm that is plug-and-play for any system.

**IMPORTANT:** Use Sony or Hitachi cameras with a built-in lens.

To switch from the Sony to the Hitachi camera, edit the *lensctrl.lua* script to require the *hitachictrl\_internal.lua* script as shown in Figure A1.

> - - Use the correct "Lens/Camera" interface here. Currently the options are - - "hit achictrl" and " sony ctrl". At this point this should be the only thing you - - need to change to go between the Sony and Hitachi cameras.  $local$  lensctrl = require("hitachictrl\_internal")

**Figure A1: Edit lensctrl.lua Script**

#### <span id="page-15-3"></span>**A2 Testing on SightLine Hardware**

- 1. Modify existing scripts as needed on the PC to match the serial port settings used by the lens.
- *Other settings such as encoder positions can also be changed as needed to match the properties of the lens.*

```
ophirlens ctrl.lua
                ophirctrl_internal.lua ×
\overline{28}-- See http://bitop.luajit.org/ for more information.
29
       local bit = <u>require</u>'bit")30
       local port = <math>slrs232</math>.<math>Skks232()</math>31local portNumber = 1 -- modify this to correspond to the serial port number used by the lens
32
33
                                 -- Make sure the serial port is set to PORT NOT USED in P+
34
```

```
299 - - and writing.
300 function ophirctrl.open()
301 - - open the serial port
302 error. Print)_vtstate, " open serial port\n")
303 port: Open (port Number, 57600, 8, 1, 0, 0)
```
**Figure A2: Modify Scripts to Match Lens Serial Port Settings**

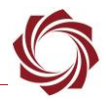

2. Modify the script to match the camera index that the lens control is attached to.

Add or modify code to exit early from the *SLPostAnalyze* function for the non-lens-controlled camera. For example, if *Cam0* is being used then exclude everything that is not *cameraIndex zero (0).*

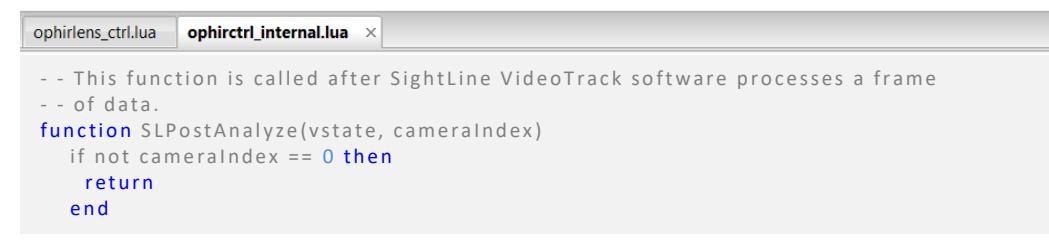

**Figure A3: Exit from SLPostAnalyze Function - Multiple Cameras**

- 3. [Upload the scripts](#page-6-0) to the target hardware.
- 4. Using Panel Plus, configure the system to stream video from the digital camera.
- 5. [Enable](#page-7-0) the lens script.
- 6. Configure the serial port as *Port Not Used*. For example, from the main menu go to *Configure* » *Serial Ports* and verify that *Serial Port 2* protocol is configured as *Port Not Used*.
- *See the [Serial Ports](#page-18-0) section when using VIN1 on the 3000-OEM or Cam 1 on the 4000-OEM or Cam1 on the 1750-OEM. See the [EAN-Ethernet-and-Serial-Communication](https://sightlineapplications.com/wp-content/uploads/EAN-Ethernet-and-Serial-Communication.pdf) document for more information on configuring serial ports.*
- 7. To save the configuration to the parameter file, from the Panel Plus main menu » *Parameters* » *Save to board*.
- *In 3.01.xx and earlier software versions, saving the Serial Port settings will prompt an additional dialog window. Some setting changes require the board to be restarted for the settings to take effect. In the Apply New Settings dialog window, select an option to save the port configuration.*

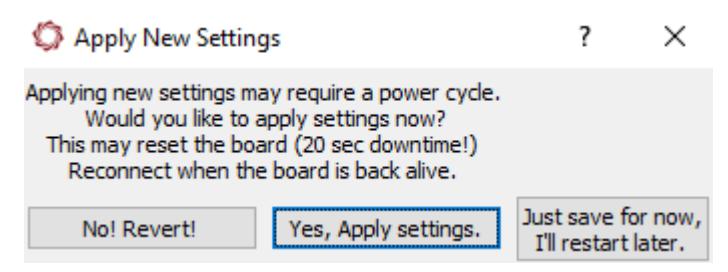

**Figure A4: Apply New Settings Dialog - 3.01.xx and Earlier**

- 8. When the system has rebooted, open the *Lens* tab in Panel Plus:
	- a. In 3.4.x and earlier software versions verify that the *Lens Type* is set to *None*. If not, make the change, save parameters, and then reset the board.

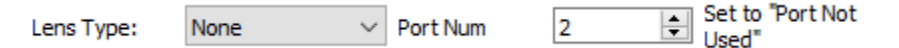

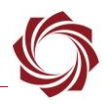

b. In 3.5.x software and above, verify that *File* in the *Comms* section is set to *None.* If not, make the change, click *Send*, save parameters, and then reset the board.

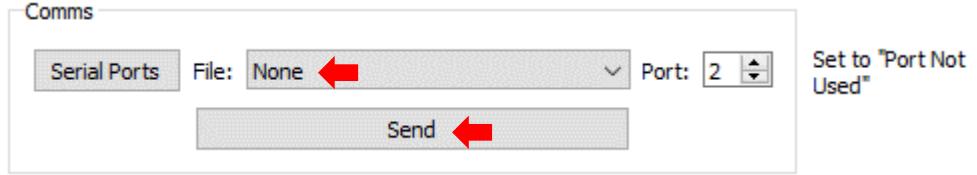

9. Verify functionality by using the *Narrow* or *Wide* zoom controls.

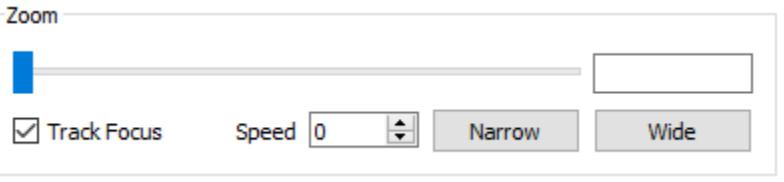

 *Not all [lens mode controls](https://sightlineapplications.com/releases/IDD/current/struct_s_l_a_set_lens_mode__t.html) are implemented in every Lua example. To see the controls that are enabled in the Lua script, review the SLNewCmdCallback function implementation.* For example, *SLNewCmdCallback implements specific lens mode operations such as Zoom shown in Figure A5.*

| 461 | function SLNewCmdCallback( vtstate, temp, len, type)          |
|-----|---------------------------------------------------------------|
| 462 | $vtstate = vtstate$                                           |
| 463 | lensctrl.setVtState(vtstate)                                  |
| 464 |                                                               |
| 465 | -- If wrong commanded camera, return out.out = iv             |
| 466 | $local currentCommandedCamIdx = getCmdCameraldx$ (vtstate)    |
| 467 | if currentCommandedCamIdx $\sim= 0$ then                      |
| 468 | return                                                        |
| 469 | end                                                           |
| 470 |                                                               |
| 471 |                                                               |
| 472 | -- If we received the lens mode message                       |
| 473 | if type == $0x6C$ then $-0x6c=108$                            |
| 474 | $local lensMode = ffi.cast("SLASELensMode_t*", \text{ temp})$ |
| 475 |                                                               |
| 476 | -- Zoom Wide                                                  |
| 477 | if lensMode.lensMode == 4 and lensMode.data == 0 then         |
| 478 | lensctrl.setZoomWide(zoomSpeed)                               |
| 479 | $zooming = true$                                              |
| 480 |                                                               |
| 481 | -- Zoom Narrow                                                |
| 482 | elseif lensMode.lensMode == $5$ and lensMode.data == $0$ then |
| 483 | lensctrl.setZoomNarrow(zoomSpeed)                             |
| 484 | $zooming = true$                                              |

**Figure A5: SLNewCmdCallback Implementation - Zoom**

### <span id="page-17-0"></span>**A3 Basic Troubleshooting**

Monitor the user warnings in Panel Plus. If there are no user warnings and the camera is not responding, try different baud rates. Common baud rates for the Hitachi are 4800 and 9600. Common baud rates for the Sony are 9600 and 19200.

If the camera is still not responding, contact [Support.](mailto:support@sightlineapplications.com)

### <span id="page-18-0"></span>**A4 Serial Ports**

On the 3000-OEM if the camera is connected on VIN0, no changes are needed. If the camera is connected on VIN1, the scripts that open the serial ports should be updated to *Serial Port 3* instead of *Serial Port 2*. See *sonyctrl\_internal.lua* or *hitachictrl\_internal.lua* in the [Script Summary](#page-2-4) table.

On the 4000-OEM or 1750-OEM, if using *Cam 1* instead of *Cam 0,* update the serial ports to *Serial Port 6* instead of *Serial Port 2*.

### <span id="page-18-1"></span>**A5 Camera Index**

If multiple cameras are being processed on the 3000-OEM or 4000-OEM or 1750-OEM, add code to exit early from the *SLPostAnalyze* function for the non-lens-controlled camera. For example, if *Cam0* is being used then exclude everything that is not *cameraIndex zero (0).*

```
- - This function is called after SightLine VideoTrack software processes a frame
- - of data.
function SLPostAnalyze (vstate, cameraIndex)
  if not cameralndex == 0 then
   return
   e n d
```
#### **Figure A6: Exit from SLPostAnalyze Function - Multiple Cameras**

The example script does not check the commanded camera. To create auto focus scripts for two different cameras, additional code should be added to check the camera in the *SLNewCmdCallback* function.

# <span id="page-18-2"></span>**Appendix B - Reticle Selection Script**

### <span id="page-18-3"></span>**B1 Overview**

Reticle selection scripts can be used to draw overlay reticles on top of the stream and can be customized for each camera. Two script files are available:

- *ReticlesConfig\_internal.lua*: Configuration parameters to customize the display of reticles.
- *Reticles.lua*: Adds reticles to the display image. This is the primary script file that should be loaded to the target to display the reticles on the screen.

### <span id="page-18-4"></span>**B2 Configuring Reticle Scripts**

**IMPORTANT:** Make sure to edit *reticles Config internal.lua* with a text editor before uploading *reticles.lua* to the hardware.

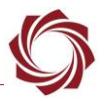

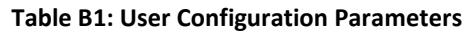

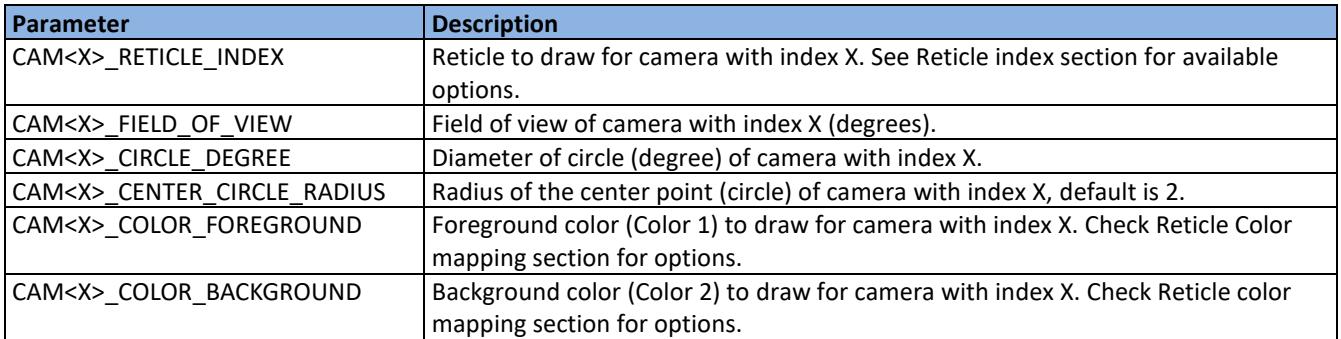

#### **Example setting for Camera 1:**

*CAM1\_RETICLE\_INDEX = 2* 

– set camera 1 to use reticle with index 2

*CAM1\_COLOR\_FOREGROUND = 13*

– set camera 1 foreground color as yellow

*CAM1\_COLOR\_BACKGROUND = 12*

– set camera 1 background color to orange

*CAM1\_FIELD\_OF\_VIEW = 50*

– set camera 1 field of view to 50 degrees

*CAM1\_CIRCLE\_DEGREE = 10*

– set camera 1 field of view to 10 degrees

*CAM1\_CENTER\_CIRCLE\_RADIUS = 2*

– set camera 1 center point radius to 2

Field of View**:** Field of view of camera (degrees) is used to calculate the size of lines used to draw the overlays.

Circle Degree**:** Diameter of Circle (degree) relative to the field of view.

Center Circle Radius**:** Center point used in some reticles. Diameter of the circle in degrees.

### <span id="page-19-0"></span>**B3 Reticle Color Mapping**

Reticle color mapping to be used for background and foreground color settings in the configuration file.

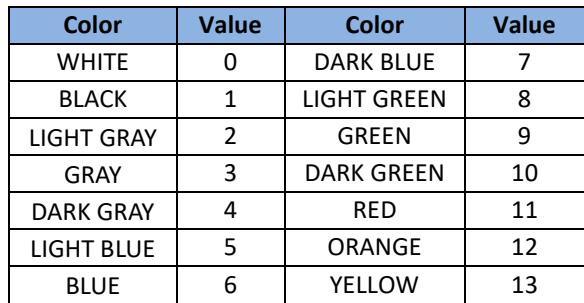

#### **Table B2: Reticle Color Mapping**

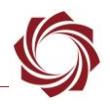

### <span id="page-20-0"></span>**B4 Reticle Index**

There are four distinct types of reticles available now with index ranging from 0 to 3. Each camera index is assigned a single reticle. To choose a different reticle for a certain camera change corresponding camera reticle index. For example, to change camera 2 to use reticle with index 0 change *CAM2\_RETICLE\_INDEX = 0*. All the reticles will be drawn with the same color combination based on *COLOR\_TO\_DRAW* value.

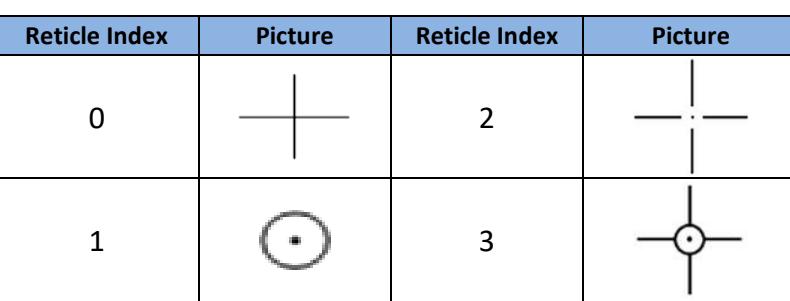

# **Table B3: Reticle Indexes**